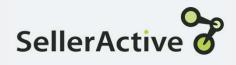

# **Importing Pricing Information**

## How To

Now that your pricing strategies are built, it is time to add them to your inventory.

There are a few different ways to add pricing information into SA.

- Add pricing information via the User Interface.
- Add pricing information via the SKU Pane.
- Add pricing information via file upload.

Pricing information is the Minimum price, Maximum price, Preferred price, pricing strategy, and cost of you are using the Dynamic min and max (Custom or Profit based) in your SellerActive pricing strategy.

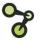

### **User Interface**

- Using the Column Chooser add Minimum Price, Maximum Price, and Preferred Price to Listings workspace.
- Add your Pricing strategy by using the Bulk Editor or apply by using the drop down menu on the individual item.
- Add your Cost to the Cost Column in the Product Workspace

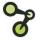

## SKU Pane

- Open the SKUPane by clicking on the SKU you want to add your information.
- Add your minimum, maximum, and preferred price to the correct fields.
- Using the drop down menu select the pricing strategy you want to use.
- Select the next marketplace on the selling channel list on the left-hand side and add information to each field.

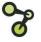

## Export/Import - Cost

#### Export

- In the Product Workspace, select the Export button.
- In the Export pop up under Row Selection, select All rows.
- Under Content Type, select Products
- Click Download File.
- All downloaded content will be available under Tools > My files > Exports.

#### **Import**

- Open the file and delete all rows except SKU and Cost.
- Fill in your cost in the Cost field and save file
- In the Product Workspace, select Import
- Select Products in the upload screen and upload your file
- Select Next
- Map the columns in the file to the appropriate SellerActive field and select Next.

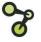

# Export/Import - Pricing

#### **Export**

- In the Listing Workspace, select the Export button.
- All downloaded Listing content will be available under Tools > My files > Exports.

#### **Import**

- Open the file.
- Sort file by Site Column
- Fill in your Price (Minimum), Price (Maximum), and Price (Preferred).
  - Do not fill in min and max prices if using Dynamic min and max prices. Just fill in Preferred Price.
- Add the name of the strategy you created for the appropriate Sales Channel.
- In the Listings Workspace, select Import.
- Under File Upload, navigate and select file.
- Select Upload.

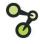